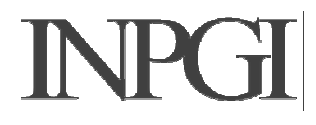

## **INPGI DRSM Istruzioni per l'aggiornamento di DASM.net**

Il contenuto di questo documento è da considerarsi valido solamente nel caso si debba effettuare l'aggiornamento di una precedente versione DASM.net già presente sul PC.

## **Passo 1**

Scaricate l'applicazione dell'aggiornamento sul vostro PC

## **Passo 2**

Qualora non lo si conosca, sarà necessario accertasi del corretto percorso di installazione della procedura DASM.net. A tal scopo, potete utilizzare il collegamento a DASM.net che trovate sul vostro Desktop

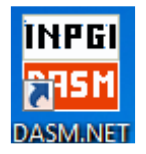

Selezionatelo (senza avviare l'applicazione), cliccate sul tasto desto del mouse e selezionate la voce "Proprietà"

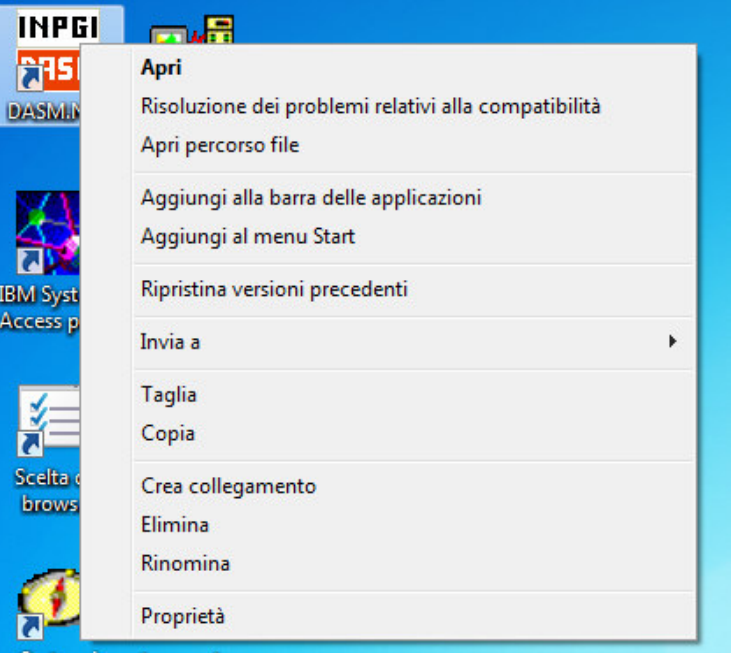

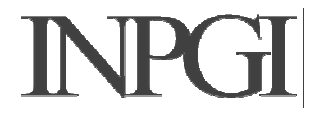

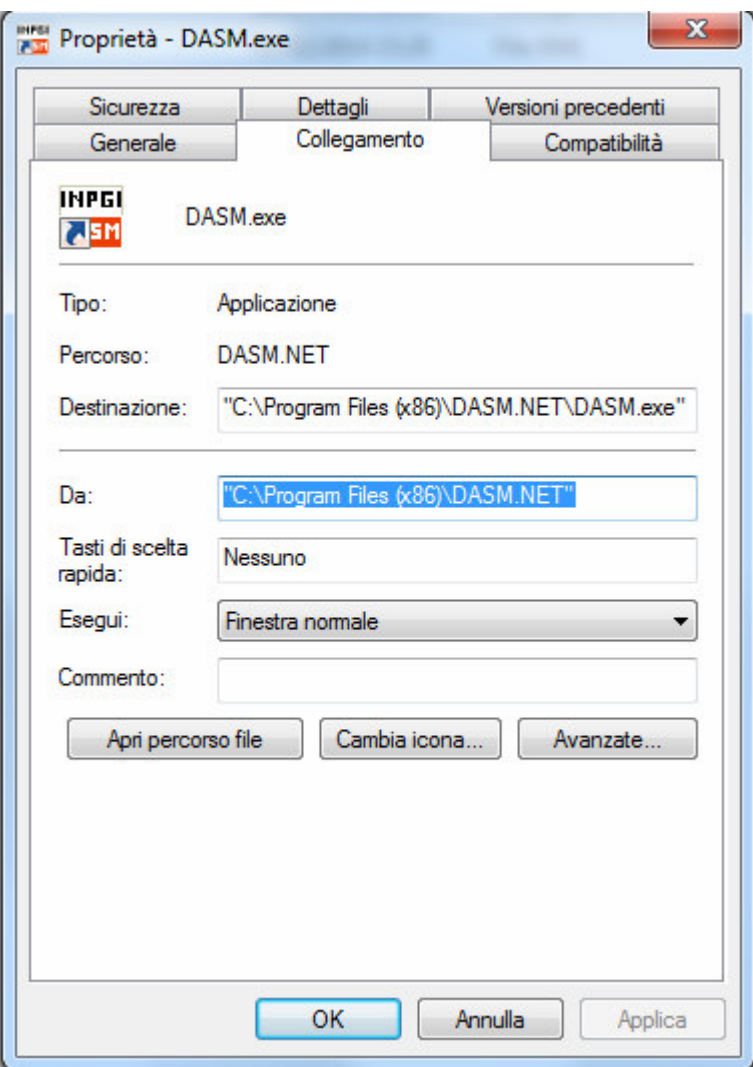

Quindi annotatevi il percorso che trovate indicato nel campo "Da:" (evidenziato nell'immagine). Potete anche copiarlo negli appunti.

Ora potete chiudere la finestra "Proprietà" (tasto "Annulla")

## **Passo 3**

Avviate il programma di aggiornamento che avete precedentemente scaricato

Nella seconda finestra vi verrà richiesto di indicare il percorso (Cartella) di installazione dell'aggiornamento.

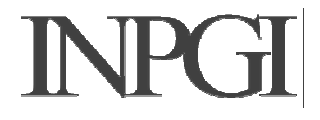

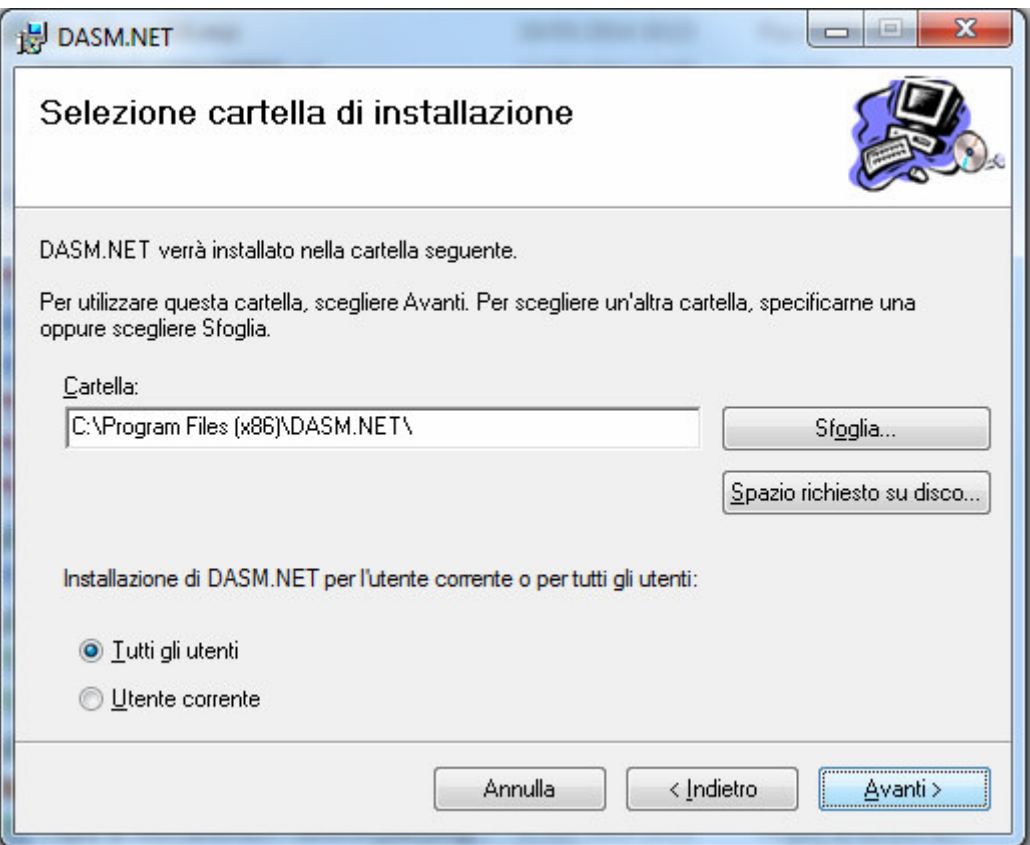

Dovete indicare lo stesso percorso (Cartella) che avete individuato nel Passo 2.

Per indicarlo potete digitarlo, selezionarlo sfogliando le cartelle (tasto "Sfoglia"), oppure, se lo avete copiato negli appunti lo potete incollare

Fatto ciò potete proseguire cliccando sul bottone "Avanti" e portare a termine l'aggiornamento